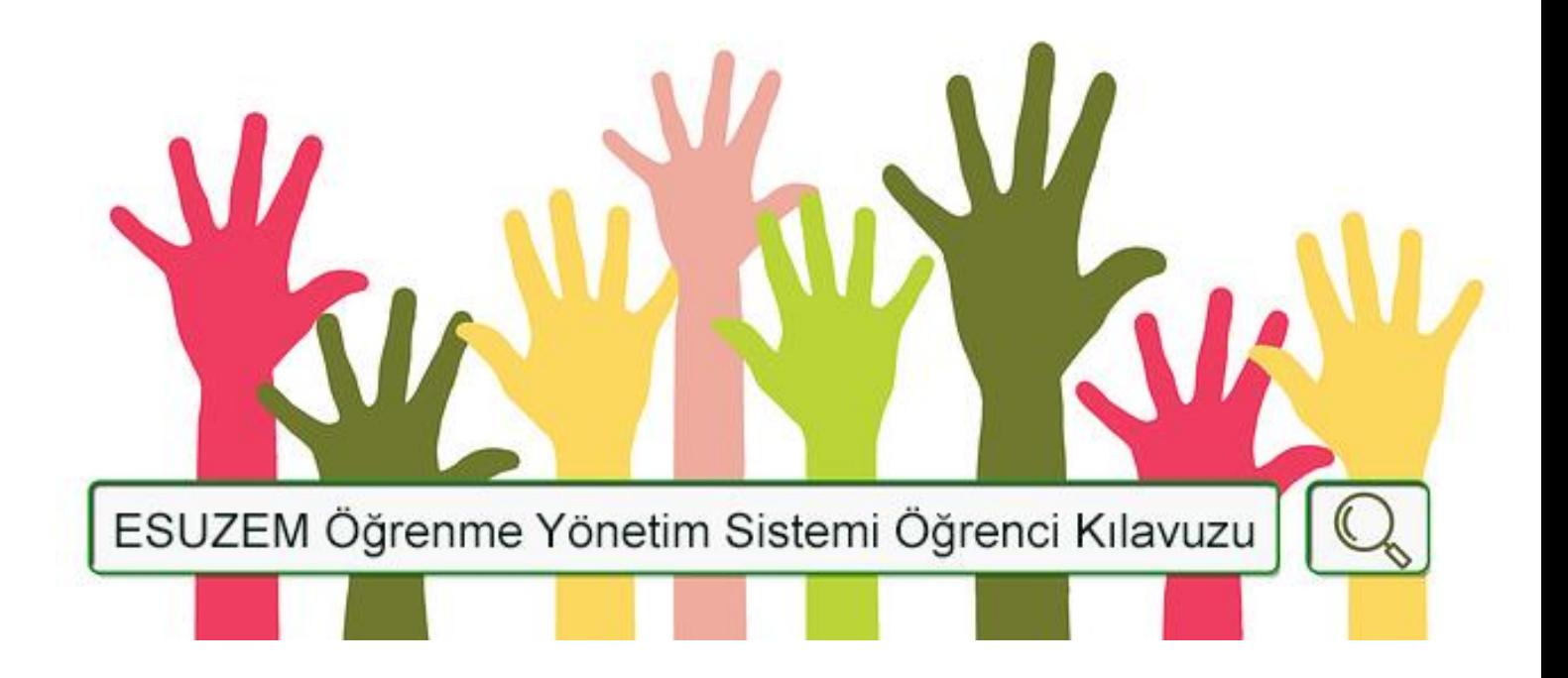

# **İÇERİK**

- 1. Sisteme Giriş
- 2. Derse Giriş
- 3. Duyuruların Takip Edilmesi
- 4. Ders Malzemelerine Erişim
- 5. Tartışma Forumuna Katılım
- 6. Ödev Yükleme

## **1.Sisteme Giriş**

### 1. Adım

### <https://uzemoys.ogu.edu.tr/>

adresine tıklayarak ESOGÜ Öğrenme Yönetim Sistemine giriş yapabilirsiniz.

Giriş için üniversitemiz ortak kimlik doğrulama sistemi (Netyetki, üniversite internetine bağlanmak için kullandığınız) giriş bilgileri kullanılmaktadır.

Kullanıcı adı ve şifreyi girdikten sonra "Oturum Aç" butonuna tıklamanız

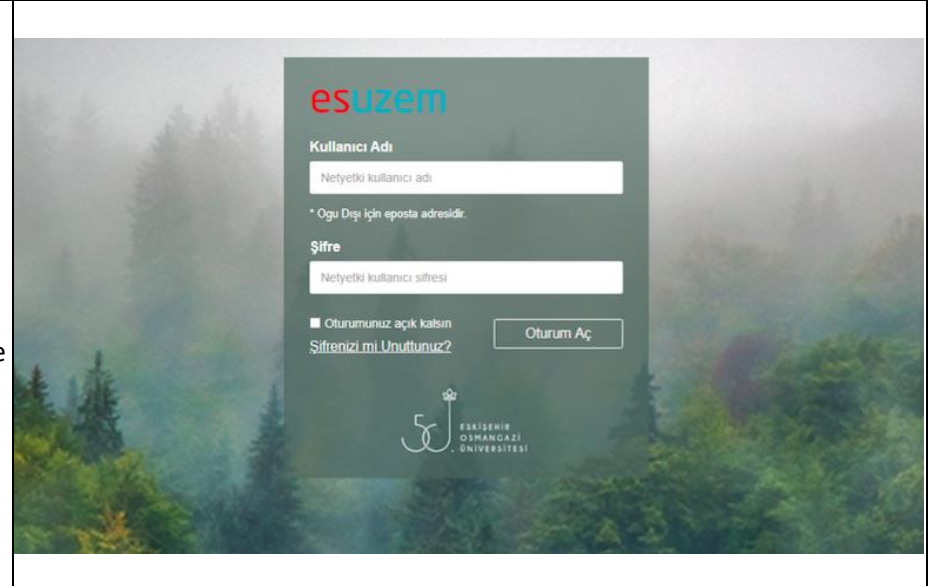

gerekmektedir. \* \*Netyetki) parolaları Bilgi İşlem Daire Başkanlığı tarafından tanımlanmaktadır. Eğer şifrenizi unuttuysanız veya yeni şifre almak istiyorsanız lütfen "Şifrenizi mi Unuttunuz?" linkine tıklayınız.

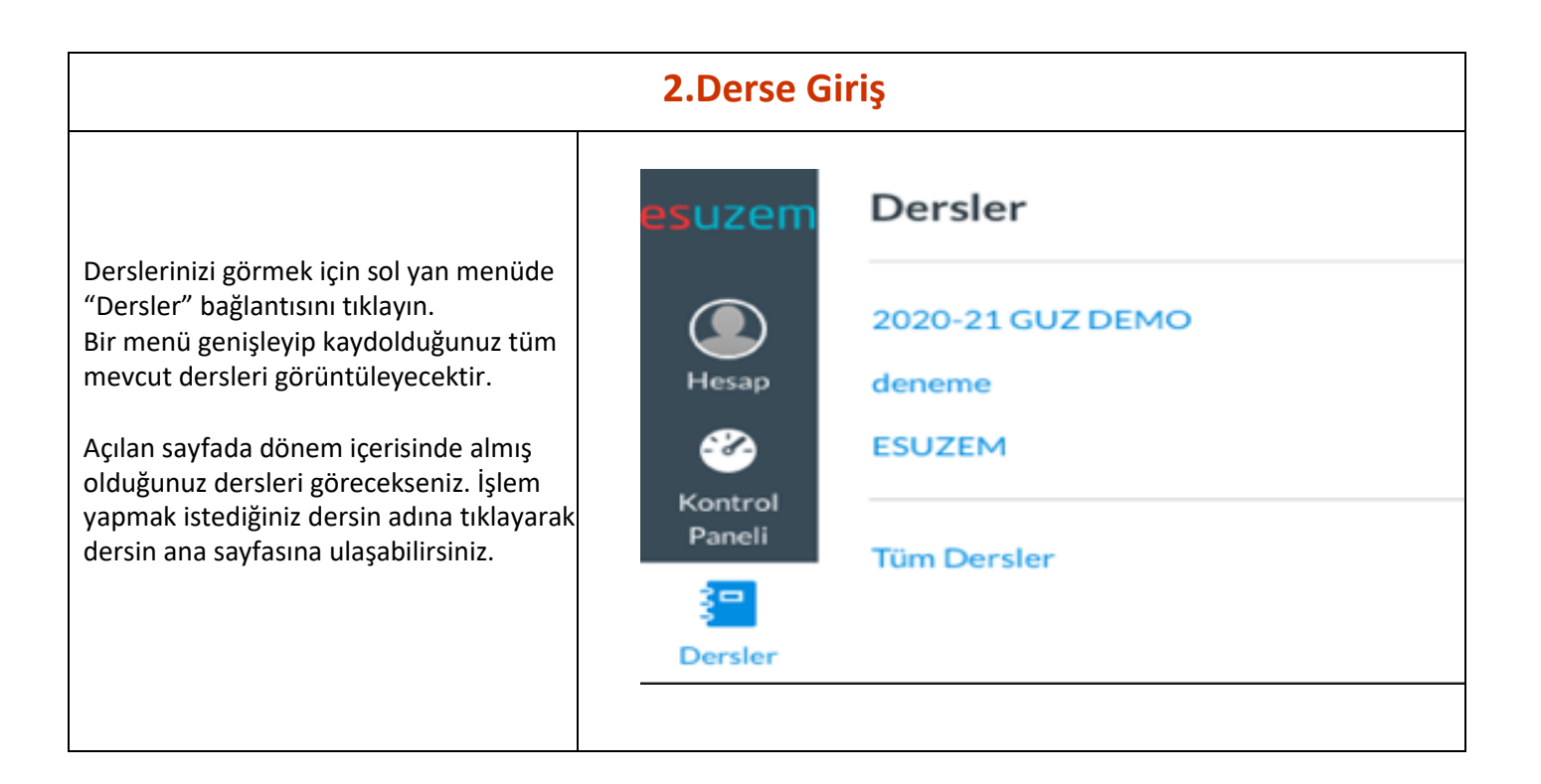

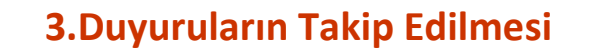

Dersin ana sayfasında paylaşılan duyuruları sıklıkla kontrol ediniz.

Ayrıca "ESOGÜ Öğrenme Yönetim Sistemi" tarafından "ogu.edu.tr" uzantılı mail adresinize bildirimler gönderilmektedir.

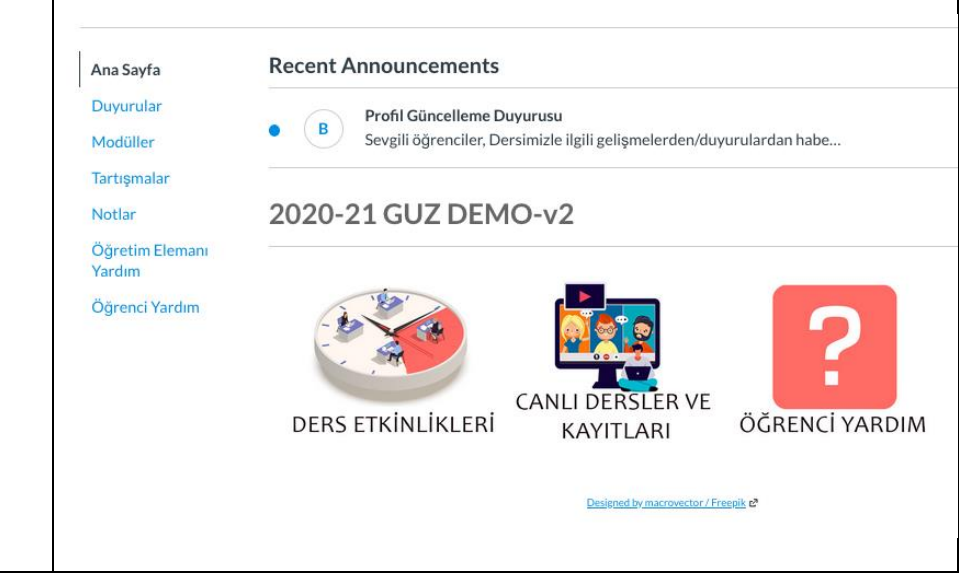

#### **4.Ders Malzemelerine Erişim** 1. Adım Ders malzemeleri, sayfaların içerisinde paylaşılmaktadır. Sağdaki görselde ders : ∗ 8. Hafta (Ara Sınav Sonrası)  $\bullet$  +  $\cdot$ malzemeleri "Ders Malzemeleri" sayfası içerisinde paylaşılmıştır. Ders 8. Hafta Ders Malzemeleri  $\bullet$  : malzemesinin paylaşıldığı sayfaya tıklayınız. 8. Hafta Tartışma Forumu  $\bullet$  : Önemli Not: Dersin öğretim üyesi, ders 8. Hafta Ödev . 图  $\bullet$  : malzemelerini farklı şekilde  $100$  pts isimlendirilmiş sayfalar altında da paylaşabilir. Sizler paylaşılan sayfaları sıklıkla kontrol etmeyi unutmayınız!

# Ünite 010A-Was, were (olumlu, olumsuz)

Bir sonraki konuyu çalışmak için sayfanın sağ altında bulunan İleri (Next) butonuna tıklayın!

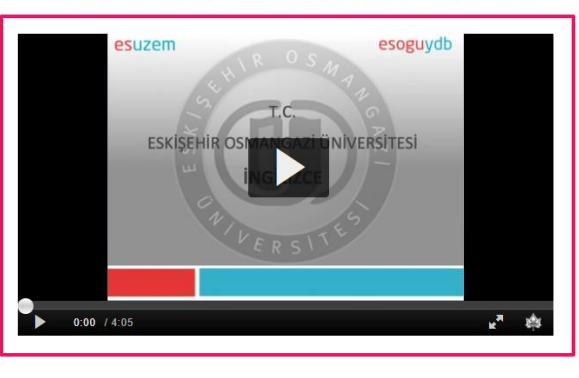

# Ünite 001B - "Am/is/are" Olumlu Yapı

Bir sonraki konuyu çalışmak için sayfanın sağ altında bulunan İleri (Next) butonuna tıklayın! Bu haftanın sunumunu indirmek için tıklayınız:

# 3. Adım

2. Adım

paylaşılmıştır.

İşaretli bölgede görüldüğü gibi sayfada izlemeniz için video

Bazı ders malzemeleri PDF, Excel, Powerpoint ve Excel dosyası şeklinde paylaşılmış olabilir. Bu dosyaları açabilmeniz için indirmeniz gerekmektedir. Dosyaların paylaşıldığı linklere tıklayarak dosyayı indirebilirsiniz.

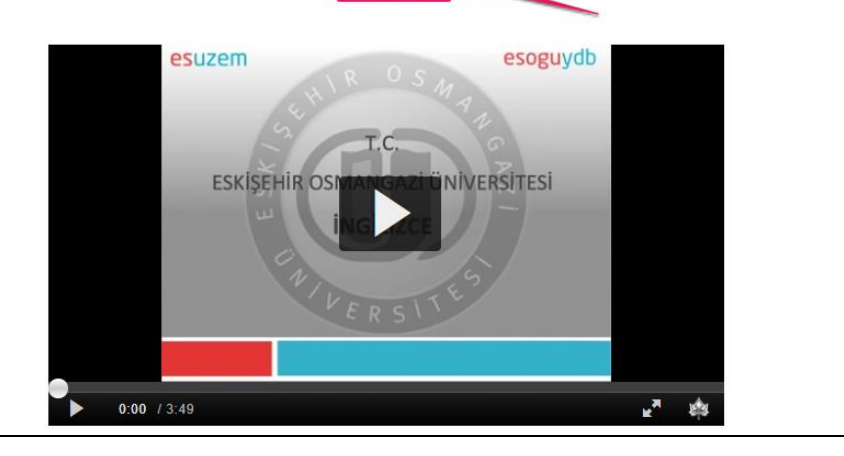

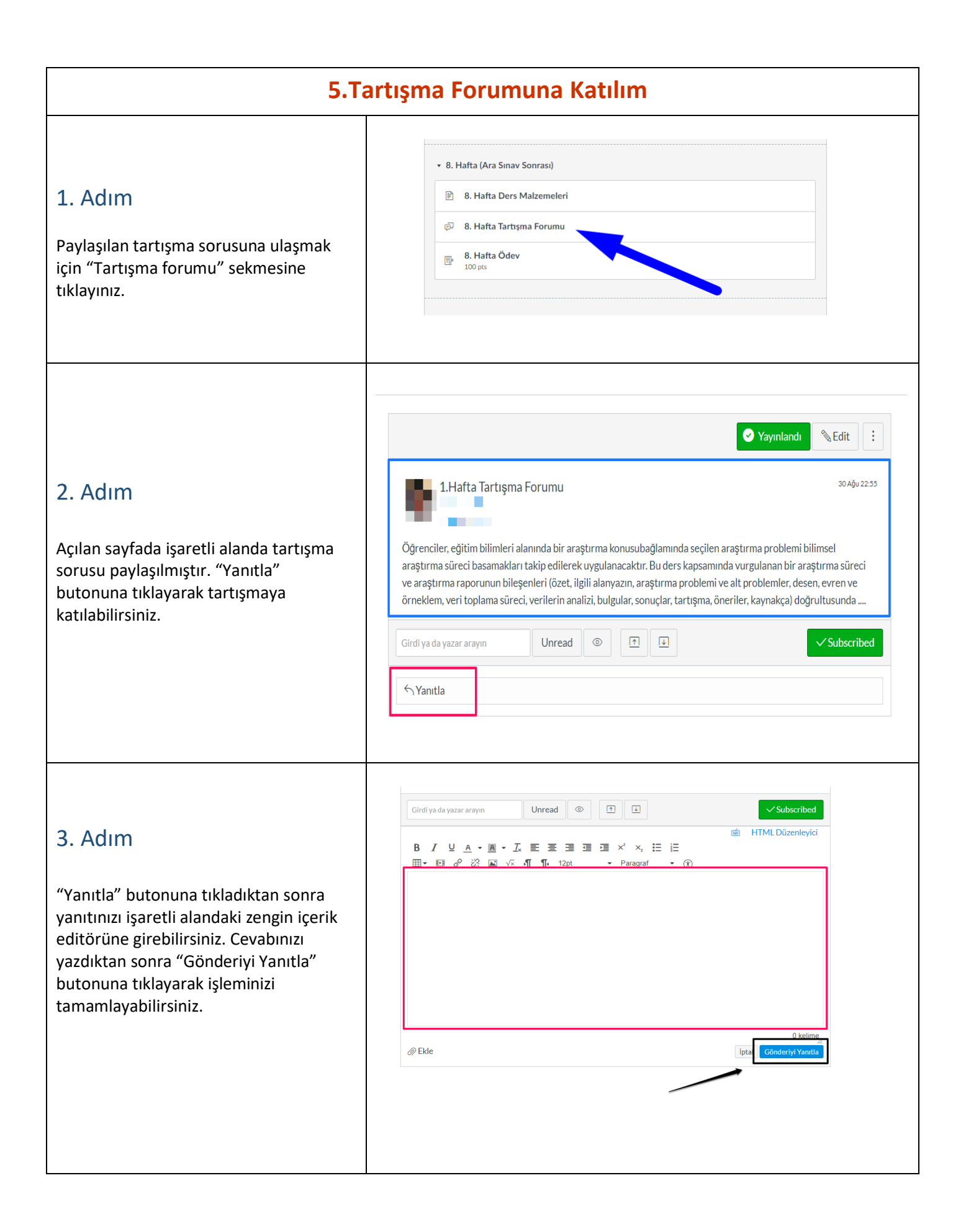

### **6. Ödev Yükleme**

### 1. Adım

Paylaşılan ödeve ulaşmak için ilgili haftada yer alan "Ödev" sekmesine tıklayınız.

:: v 1. Hafta (05-11 Ekim 2020) :: 图 1. Haftaya Başlarken : 图 1. Hafta Ön Çalışma : ■ 1. Hafta Ders Materyalleri : 2 1. Hafta Tartısma Forumu ii i <br>
1. Hafta Canlı Ders 1. Hafta Ödev  $\mathbb{H}$   $\mathbb{R}$ 100 puar

### 2. Adım

Dikkat! Açılan sayfada ödevin nasıl yükleneceği anlatılmıştır. Bu yönergeyi okumayı unutmayınız!

Ödev açıklamaları ve konusu metin şeklinde ya da dosya şeklinde paylaşılmış olabilir. Açıklamaları dikkatli okuyunuz.

Bazı ödevler için bitiş tarihi ve saati belirlenmiş olabilir. Ödev için bitiş tarihi ve saati belirlenmiş ise ödev gönderiminde bu tarihleri göz önünde bulundurmanız gerekmektedir.

Ödev için gönderebileceğiniz dosya türleri pdf, doc, docx, xls ve xlsx dosyaları ile sınırlandırılmış olabilir. Ödevlerinizi hazırlarken bu kısıtlamayı göz önünde bulundurmanız gerekmektedir.

## Deneme Ödevi Gönder Bitis Pazar 9pm Puanlar 100 Gönderilivor bir dosva vükleme Kullanılabilir 13 Eyl 20:40 - 21 Eyl 6am 7 gün Ödev etkinliğini tamamlamak için aşağıdaki adımları izleyiniz: 1. Ödev dosyanızı Ad\_Soyad\_OGRENCINO.docx formatında bilgisayarınıza kaydediniz (Örneğin Mehmet\_Demirci\_12345678911.docx) 2. Sağ üstte Ödevi Gönder butonuna tıklayın Ödev türüne bağlı olarak uygun olan sekmeye tıklayın (Dosya Yükleme ya da Metin Girişi) 3. Ödeviniz dosya yükleme gerektiriyorsa Dosya karşısında Dosya Seç butonuna tıklayarak ödevinizi yükleyin. Kabul edilen dosya türleri doc, docx, ods, rtf ve txt dir. 4. Ödeviniz metin girişi şeklinde ise Metin Girişi sekmesine tıklayıp gönderi metninizi ilgili alana yazınız. 5. Dilerseniz Yorumlar... kısmına ödeviniz ile ilgili yorumunuzu yazabilirsiniz. 6. Ödevi Gönder butonuna tıklayınız. 7. Ödev gönderme islemi basarılı ise sağ üstte Gönderildi! ifadesi ver alacaktır. 8. Ödev gönderinizi güncellemeniz gerekirse ödevinizi gönderdikten sonra açılan sayfada Ödevi Yeniden Gönder butonuna tıklayıp ödev yükleme adımlarını tekrar ediniz. Güncellediğiniz ödevler farklı zaman damgası ile görülecektir. ÖNEMLİ NOT: Göndermiş olduğunuz belgeler öğretim elemanı tarafından intihal (bilimsel hırsızlık) kontrol aracı ile kontrol edilebilmektedir. Bu yüzden çalışmalarınızda kullandığınız kaynaklara uygun şekilde referans vermeye ve başka kişi ve kaynaklardan alınan çalışmaları göndermemeye özen göstermelisiniz.

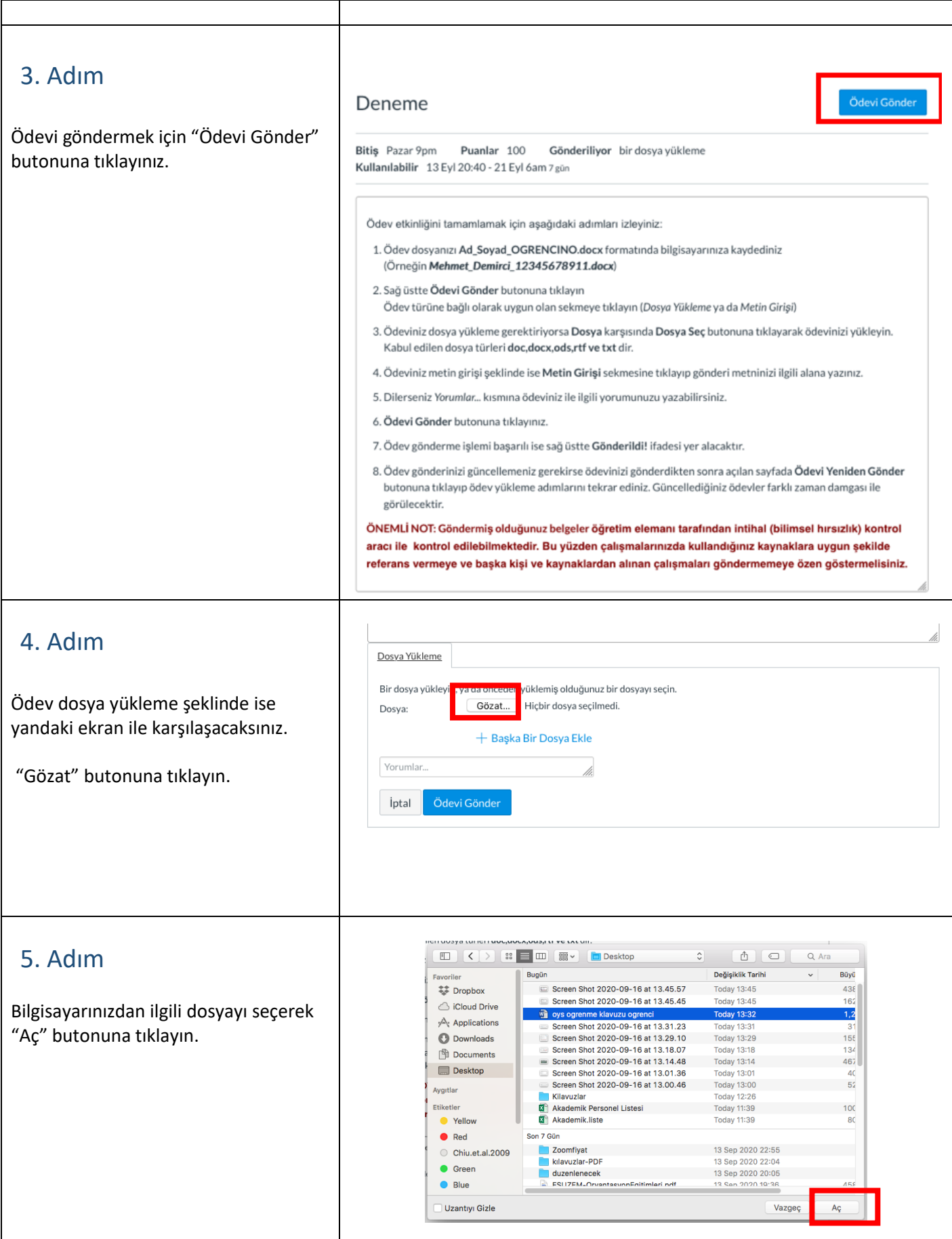

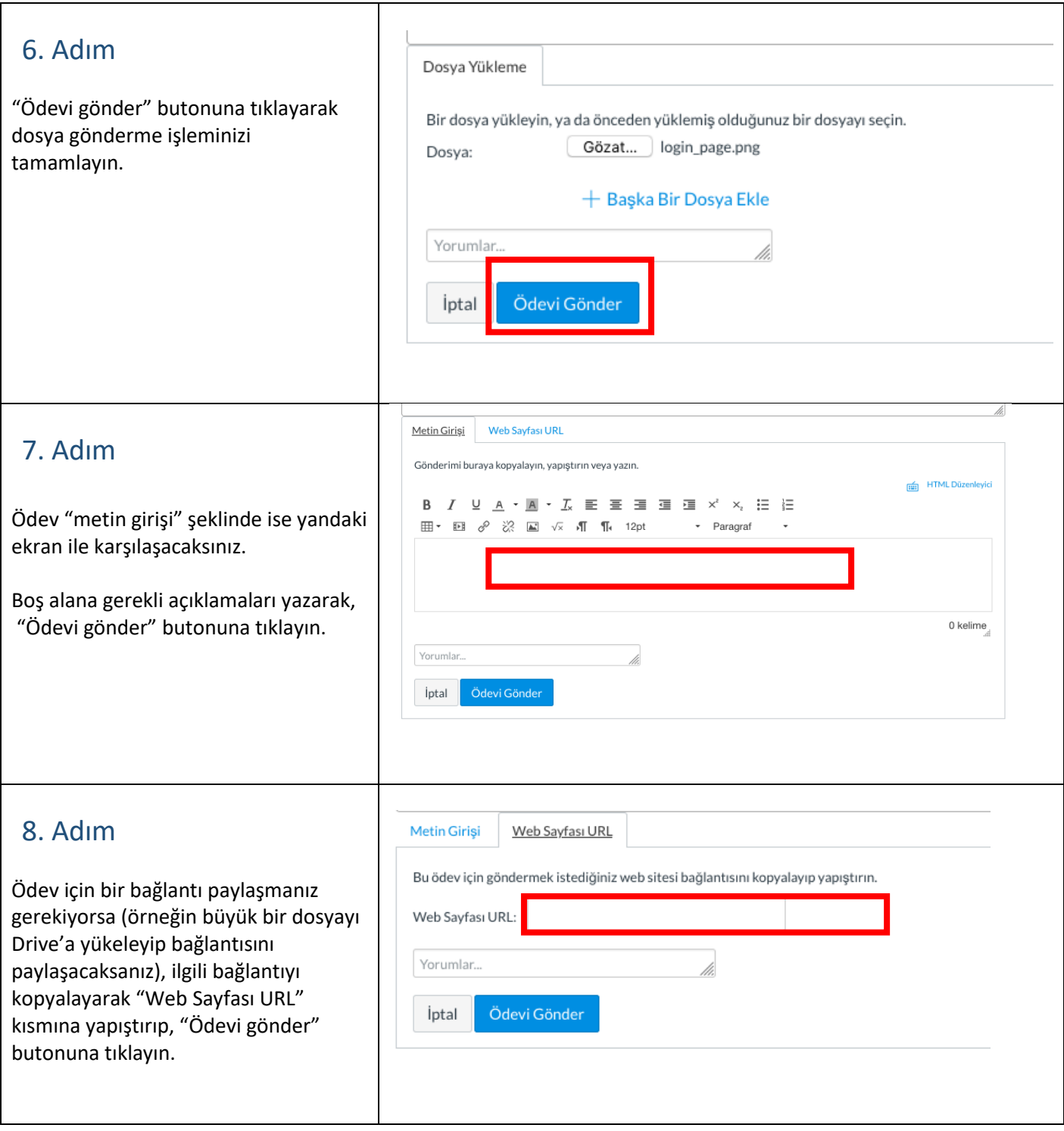